### **Chapter 7**

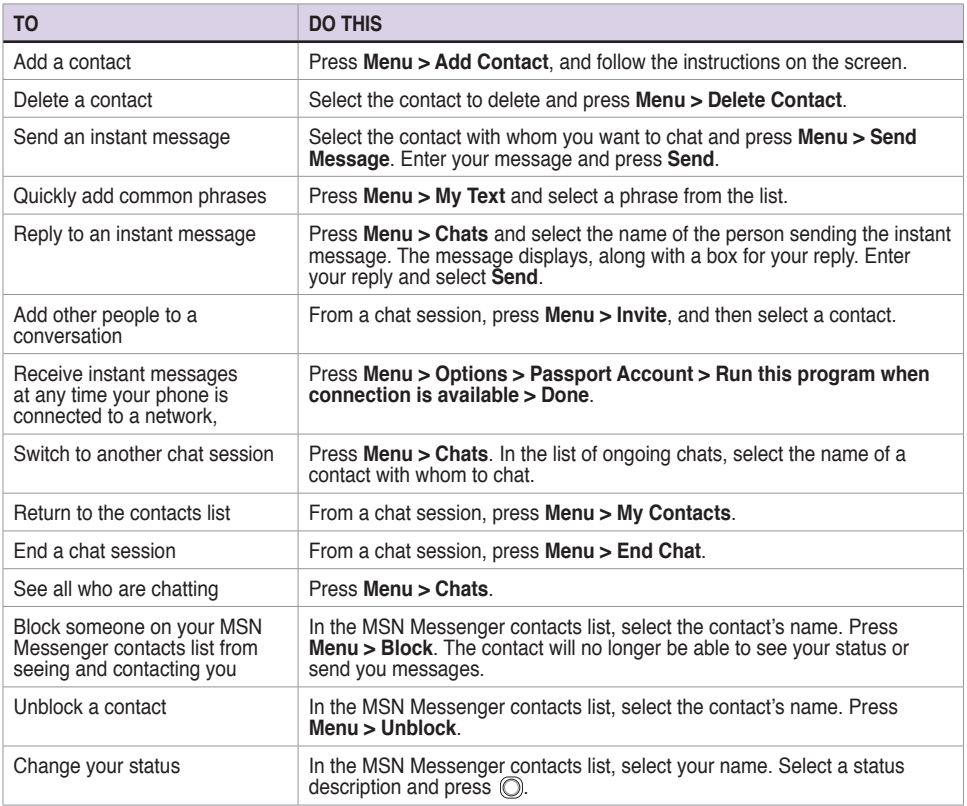

### **Using MSN Hotmail**

With MSN Hotmail, you can access your hotmail mailbox on your Smartphone and send and receive e-mails.

### **To sign in and out of MSN Hotmail**

- 1. On the Home screen, press **Start > Pocket MSN > MSN Hotmail**.
- 2. On the MSN Sign In screen, enter the e-mail address and password for your Hotmail account.
- 3. Select **Save password** if you don't want to enter your password again in the future and press **Sign In**.
- 4. To sign out, press **Menu** and then select **Sign Out**.

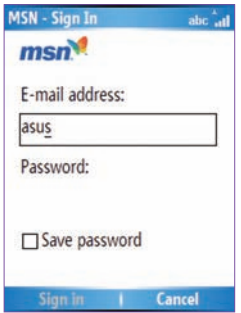

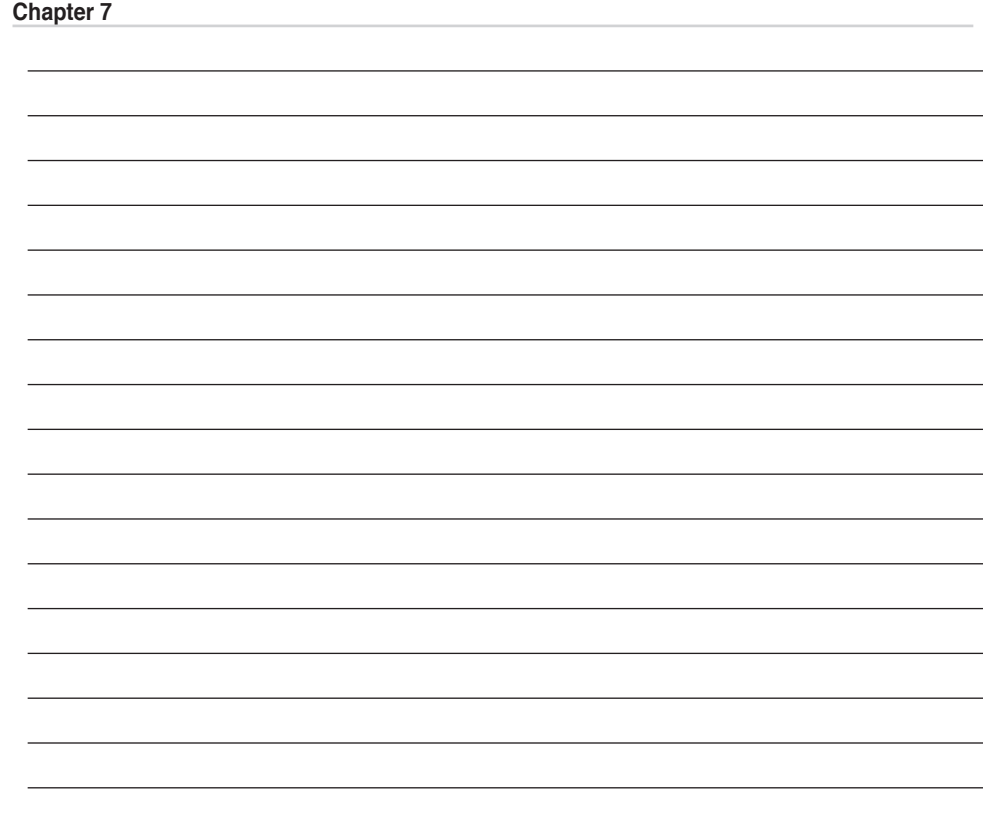

L

## **Chapter 8 Organizing Your Life**

## **8-1 Using Contacts**

**Contacts** maintain a list of your friends and colleagues so that you can easily find the information you look for, whether you are at home or on the road. Using Bluetooth on the device, you can quickly share Contacts information with other device users. If you use Outlook on your PC, you can synchronize Contacts between your phone and PC.

### **Viewing Contacts**

To view the Contacts list, do one of the following:

- • On the Home screen, press **Start > Contacts**.
- • On the Home screen, press **Contacts**.

The contact list displays the names of your contacts alphabetically. Beside each name in the contact list is an abbreviation for the default communication method, such as the person's work phone number (w) or home phone number (h). If the contact information includes a work phone number, your Smartphone automatically sets it as the default number.

If there are phone numbers stored in your SIM card, the entries will be displayed at the end of the list, with a SIM card icon following the name.

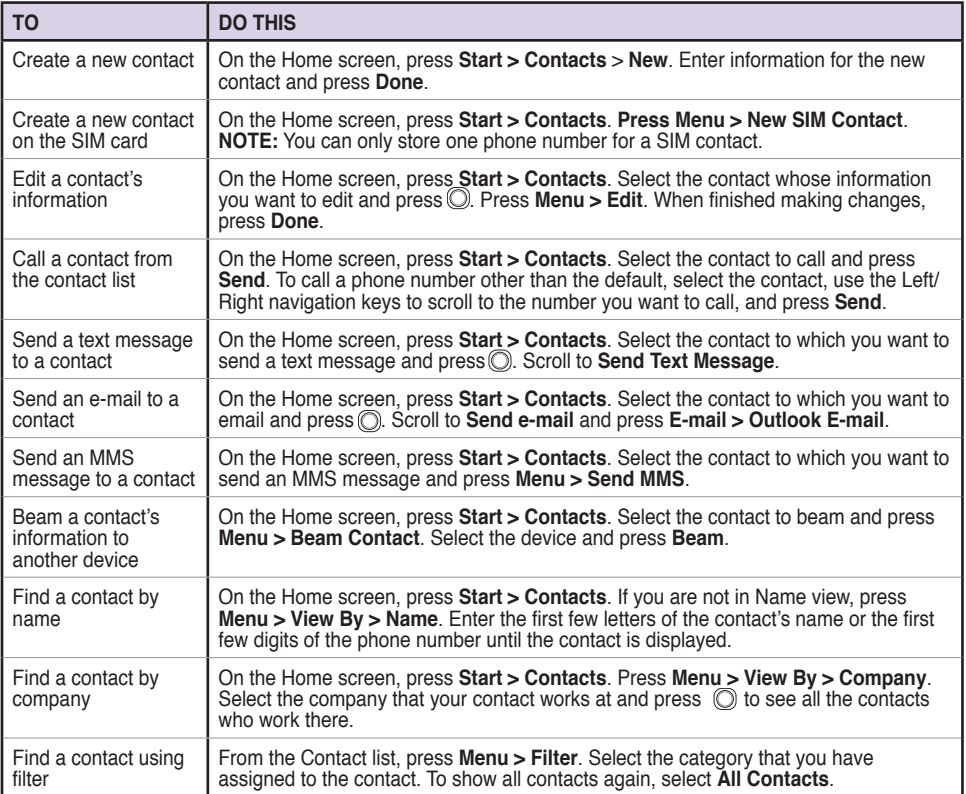

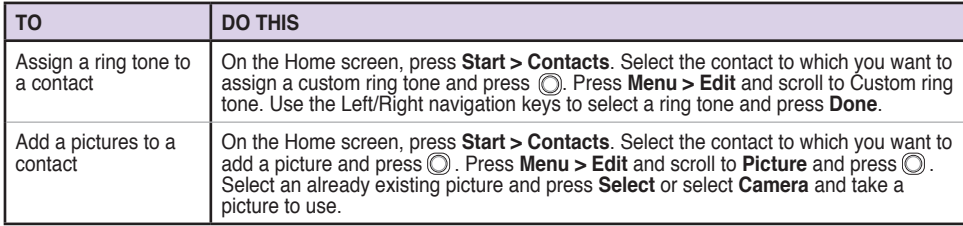

### **Managing your SIM contacts**

All your contacts that are stored on your SIM card are listed in the SIM Manager. You can save all the contacts on your SIM card to your Smartphone using your SIM Manager.

### **Accessing SIM Manager**

On the Home screen, press **Start > More > Tools > SIM Manager**.

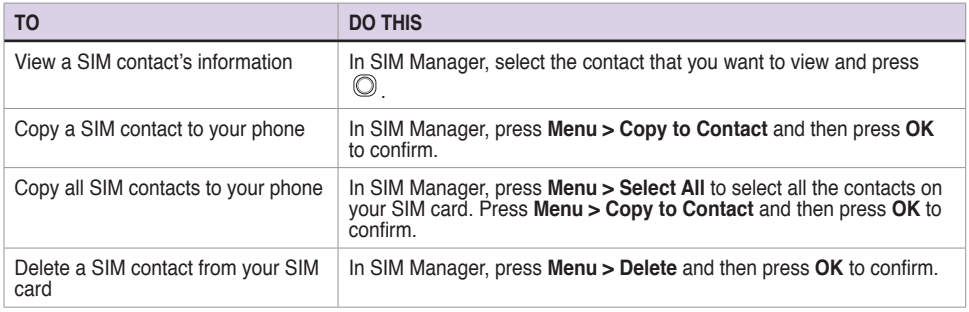

### **Chapter 8**

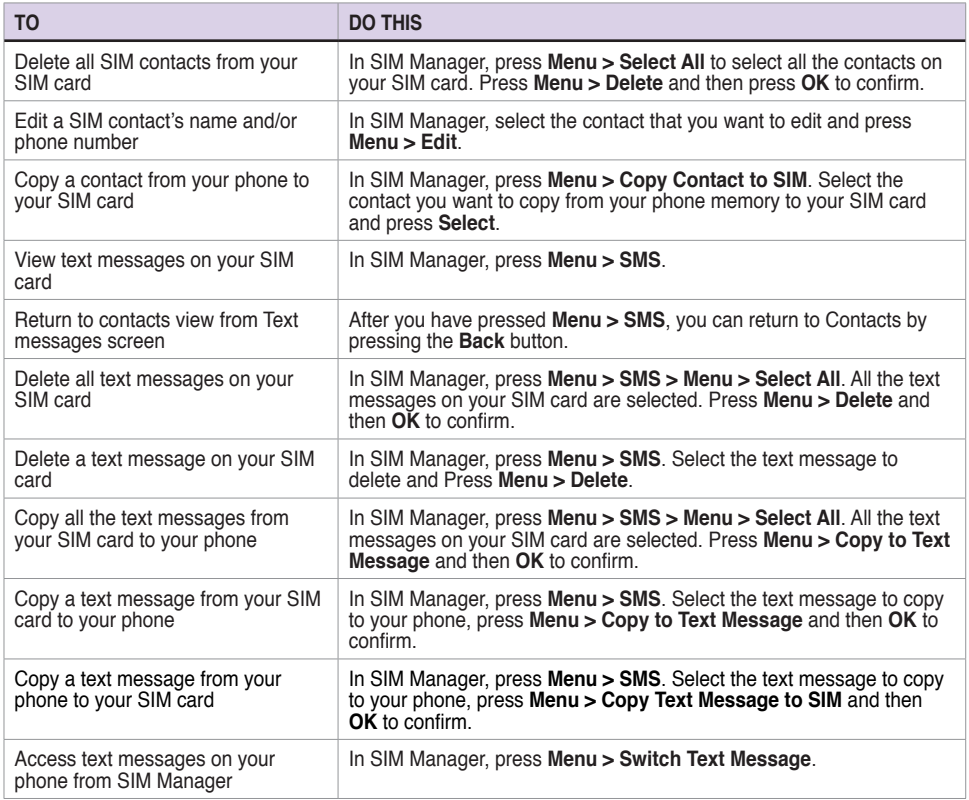

## **8-2 Using Calendar**

Use Calendar to schedule appointments, including meetings and other events. Your appointments for the day can be displayed on the Home screen. You can also set Calendar to remind you of appointments. If you use Outlook on your PC, you can synchronize appointments between your phone and PC.

To open the Calendar program, do one of the following:

- • On the Home screen, press **Start > Calendar**.
- On the Home screen, scroll to the upcoming appointment and press  $\mathbb{O}$ .

### **Scheduling an appointment**

### **To schedule an appointment**

- 1. On the Home screen, press **Start > Calendar**.
- 2. Press **Menu > New Appointment**.
- 3. Enter information about the appointment. To schedule an all-day event, in **End time**, select **All day event**.
- 4. Press **Done**.

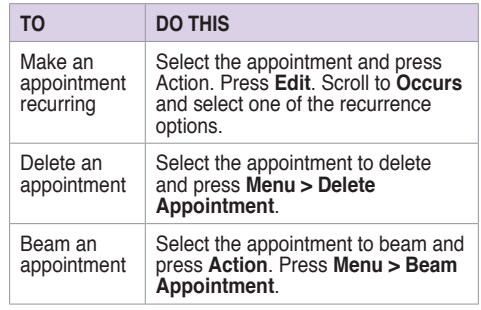

### **Viewing an appointment**

### **To view an appointment**

- 1. On the Home screen, press **Start > Calendar**.
- 2. Select the appointment and press  $\mathbb{O}$ .

### **Viewing your schedule**

You can view your schedule in your calendar in three different views: Week View, Month View, and Agenda View.

### **To view your schedule**

- 1. On the Home screen, press **Start > Calendar**.
- 2. Press **Menu** and then select your desired view.
	- • **Week View**
	- • **Month View**
	- • **Agenda View**

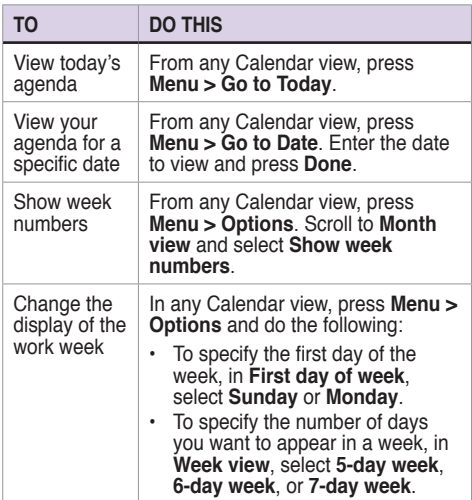

## **8-3 Using Tasks**

Use Tasks to keep track of what you have to do.

### **The Tasks list**

The task list is your "things to do" list. When you create or edit tasks with Outlook on your PC and then synchronize it with your phone, additonal information, such as due date, priority, and category, may show. A task that has been marked as high priority is preceded by an exclamation mark, and one marked as low priority by a downward-pointing arrow. Overdue tasks are displayed in bold red.

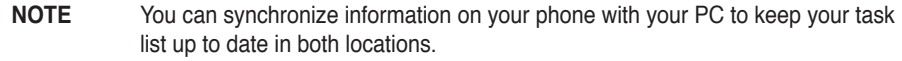

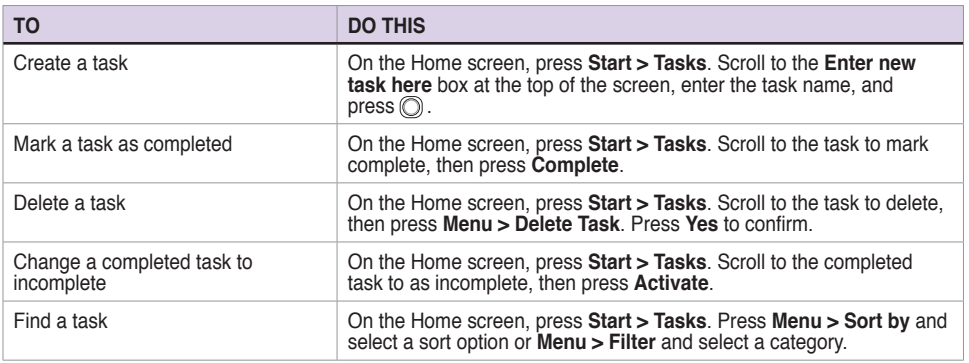

## **8-4 Using Voice Notes**

You can use Voice Notes to create and play back short voice recordings and verbal reminders. Recordings are included in the All Notes list and are named consecutively Recording 1, Recording 2, and so on.

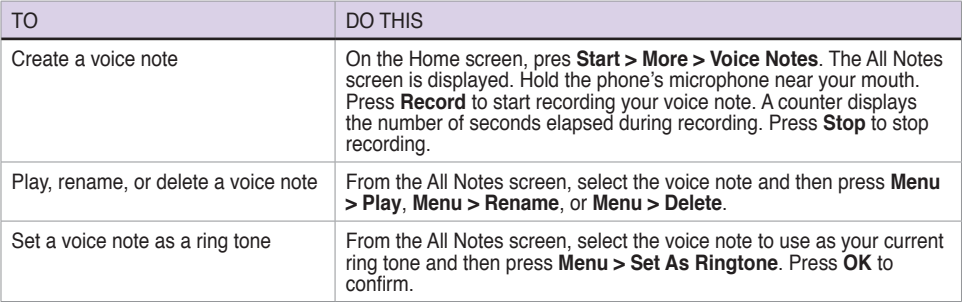

## **Chapter 9 Multimedia**

## **9-1 Working with photos and videos**

### **Using Pictures & Videos**

The Pictures & Videos program allows you to work with photos and video clips on your phone. After you have taken the photos and video clips, you can organize, edit, beam or send them using a messaging program.

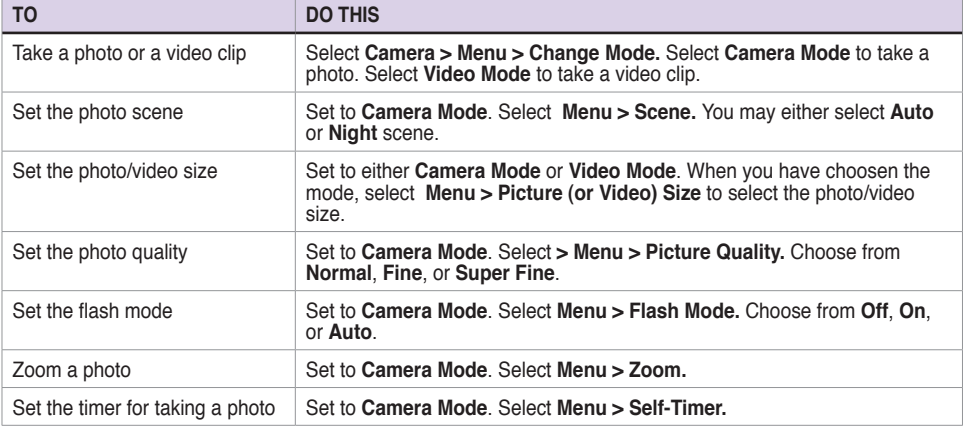

To open the Pictures & Videos program, press **Start > Pictures & Videos**.

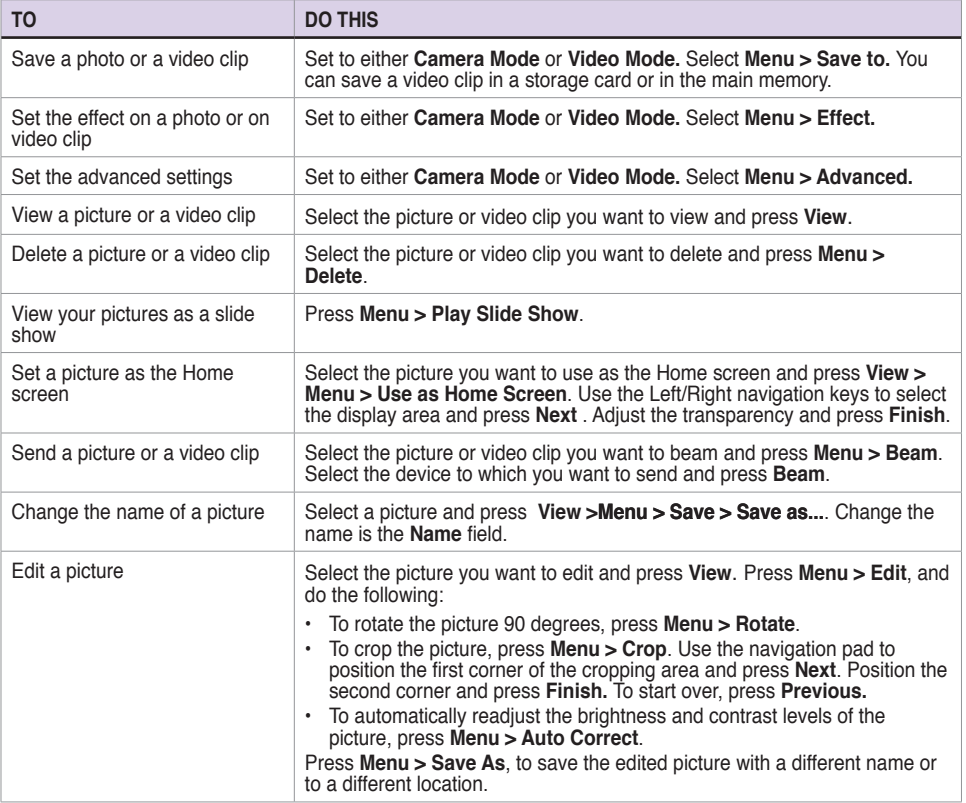

## **9-2 Listening to music and watching videos**

Use Microsoft® Windows Media™ Player Mobile for Smartphone to play digital audio and video files that are stored on your phone or on the Web. You can listen to media files through the speaker on the back of your smartphone or through a stereo headset.

Windows Media Player Mobile can play the following types of files:

- • Windows Media Audio (WMA)
- • Windows Media Video (WMV)
- Motion Picture Experts Group-2 Audio Layer-3 (MP3)
- • Third generation video standard H.263 baseline (3GP)

Use Microsoft Windows Media Player on your PC to copy digital audio and video to your phone.

### **Windows Media Player screens**

### **Playback screen**

The default screen that displays the playback controls (such as Play, Pause, Next, Previous, and Volume) and the video window. You can change the appearance of this screen by choosing a different skin.

### **Now Playing screen**

The screen that displays the Now Playing playlist. This special playlist indicates the currently playing file and any files that are queued up to play next.

### **Library screen**

The screen that lets you quickly find your audio files, video files, and playlists. It contains categories such as My Music, My Videos, My TV, and My Playlists.

### **Playing media files**

### **To play a media file**

- 1. On the Home screen, press **Start > Windows Media**.
- 2. Press **Menu > Library**.
- 3. Do one of the following:
	- $\cdot$  To play a file from a library, select the library you want to use in the Library list and press  $\circledcirc$ .
	- • To play a file that is not in a library, press **Menu > Open File**.
	- • To play a file from the web, press **Menu > Open URL**. In **URL**, enter the Web address, or select a site you have visited before in **History**.
- 4. Select the file you want to play, and then press **Play**.

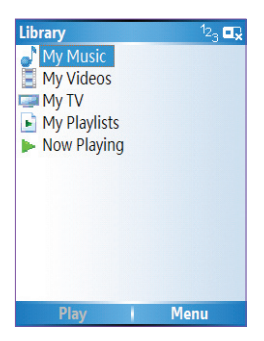

### **Playback screen options**

When playback of an audio or video clip is in progress, the menu contains the following options.

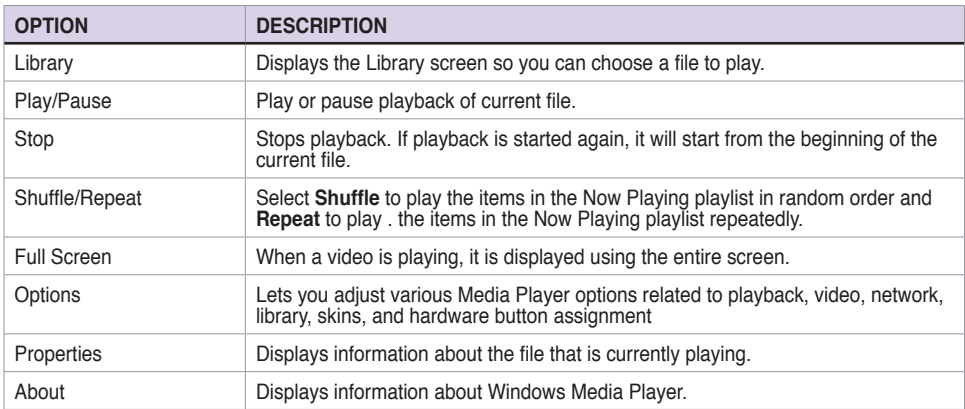

### **Playback controls**

### **Keypad controls Joystick controls**

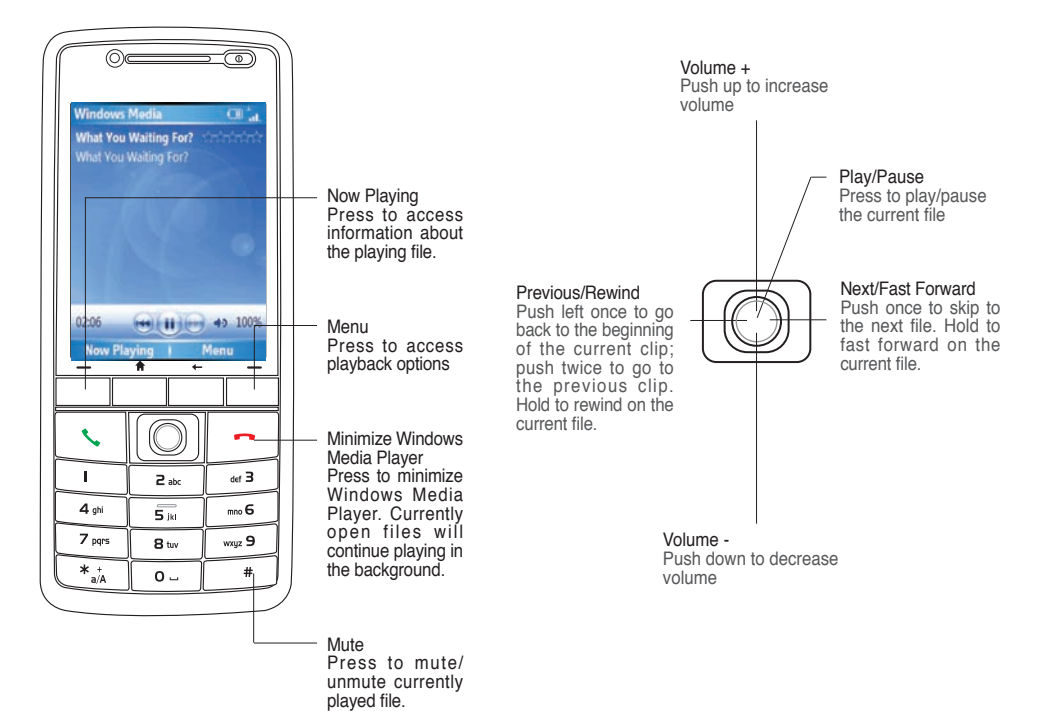

## **9-3 Using Java (MIDlet Manager)**

Your phone supports Java 2 Edition, J2ME. The Java MIDlet Manager allows you to download Java applications, such as games and utilities, that are specifically designed for mobile phones and then easily install and managed them.

To install, run, and manage MIDlet programs (MIDlets) on your phone, you have to first download the MIDlets to your device directly from the Internet or from your PC.

### **Installing Java MIDlets directly from the Internet**

### **To install Java MIDlets directly from the Internet**

- 1. On the Home screen, press **Start > More > Tools > Java**. The esmertec Java screen appears.
- 2. Press **Menu > Install > Internet** to open Internet Explorer.
- 3. Locate the MIDlet/MIDlet suite while connected to the Internet.
- 4. Select the MIDlet/MIDlet suite to download.
- 5. Press **Yes** to start installing the MIDlet/MIDlet suite.
- 6. Press **Done** to confirm.

### **Installing Java MIDlets from a PC**

You can install the MIDlets/MIDlet suites on your phone from a PC using the USB sync cable, infrared, or Bluetooth. MIDlets copied to your phone using infrared, Bluetooth, or e-mail attachments are automatically saved in the My Documents folder.

#### **Chapter 9**

### **To install Java MIDlets from your PC**

- 1. Download the games and utilities that you want to install on your phone to your PC.
- 2. Open ActiveSync on your PC and click **Explore**.
- 3. Go to the **My Device\My Documents** or the **My Device\Storage Card** folder on your Smartphone and paste the files.
- 4. On the Home screen of your phone, press **Start > More > Tools > Java**. The esmertec Java screen appears.
- 5. Press **Menu > Install > Local**. A list of all MIDlets/MIDlet suites available will be shown.
- 6. Select the MIDlet/MIDlet suite to install and press **Install**.
- 7. Press **Yes** to install.
- 8. Press **Done** to confirm.

### **Running Java MIDlets**

### **To run Java MIDlets**

- 1. On the Home screen, press **Start > More > Tools > Java**. The phone displays a list of MIDlets.
- 2. Select a MIDlet, and then press  $\circled{O}$ .

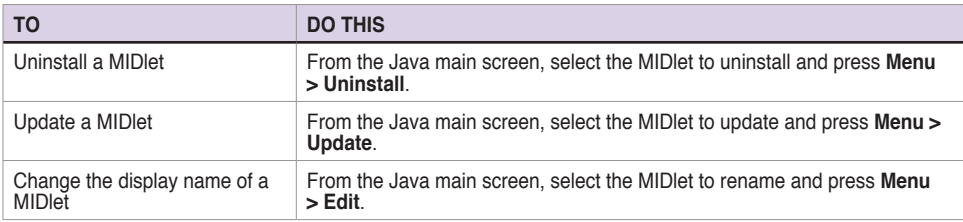

## **Appendix Notices**

### **Federal Communications Commission Statement**

This device complies with Part 15 of the FCC Rules. Operation is subject to the following two conditions:

- 1) This device may not cause harmful interference, and
- 2) This device must accept any interference received, including interference that may cause undesired operation.

This device and its antenna must not be co-located or operating in conjunction with any other antenna or transmitter.

This equipment has been tested and found to comply with the limits for a Class B digital device, pursuant to Part 15 of the FCC Rules. These limits are designed to provide reasonable protection against harmful interference in a residential installation. This equipment generates, uses and can radiate radio frequency energy and, if not installed and used in accordance with manufacturer's instructions, may cause harmful interference to radio communications. However, there is no guarantee that interference will not occur in a particular installation. If this equipment does cause harmful interference to radio or television reception, which can be determined by turning the equipment off and on, the user is encouraged to try to correct the interference by one or more of the following measures:

- • Reorient or relocate the receiving antenna.
- Increase the separation between the equipment and receiver.
- • Connect the equipment to an outlet on a circuit different from that to which the receiver is connected.
- • Consult the dealer or an experienced radio/TV technician for help.
	- **WARNING!** The use of shielded cables for connection of the monitor to the graphics card is required to assure compliance with FCC regulations. Changes or modifications to this unit not expressly approved by the party responsible for compliance could void the user's authority to operate this equipment.

### **Canadian Department of Communications Statement**

This digital apparatus does not exceed the Class B limits for radio noise emissions from digital apparatus set out in the Radio Interference Regulations of the Canadian Department of Communications.

**This class B digital apparatus complies with Canadian ICES-003.**

### **UL Safety Notices**

Required for UL 1459 covering telecommunications (telephone) equipment intended to be electrically connected to a telecommunication network that has an operating voltage to ground that does not exceed 200V peak, 300V peak-topeak, and 105V rms, and installed or used in accordance with the National Electrical Code (NFPA 70).

When using the Smartphone, basic safety precautions should always be followed to reduce the risk of fire, electric shock, and injury to persons, including the following:

- **Do not use** the Smartphone near water, for example, near a bath tub, wash bowl, kitchen sink or laundry tub, in a wet basement or near a swimming pool.
- • **Do not use** the Smartphone during an electrical storm. There may be a remote risk of electric shock from lightning.
- • **Do not use** the Smartphone in the vicinity of a gas leak.

Required for UL 1642 covering primary (non-rechargeable) and secondary (rechargeable) lithium batteries for use as power sources in products. These batteries contain metallic lithium, or a lithium alloy, or a lithium ion, and may consist of a single electrochemical cell or two or more cells connected in series, parallel, or both, that convert chemical energy into electrical energy by an irreversible or reversible chemical reaction.

- • **Do not** dispose the Smartphone battery pack in a fire, as they may explode. Check with local codes for possible special disposal instructions to reduce the risk of injury to persons due to fire or explosion.
- • **Do not** use power adapters or batteries from other devices to reduce the risk of injury to persons due to fire or explosion. Use only UL certified power adapters or batteries supplied by the manufacturer or authorized retailers.

#### **Operator access with a tool**

If a TOOL is necessary to gain access to an OPERATOR ACCESS AREA, either all other compartments within that area containing a hazard shall be inaccessible to the OPERATOR by the use of the same TOOL, or such compartments shall be marked to discourage OPERATOR access.

An acceptable marking for an electric shock hazard is (ISO 3864, No. 5036)

#### **Equipment for restricted access locations**

For equipment intended only for installation in a RESTRICTED ACCESS LOCATION, the installation instructions shall contain a statement to this effect.

### **Checklist of Regulatory Statement**

#### **15.21**

You are cautioned that any changes or modifications not expressly approved in this manual could void your authorization to use the device.

 CAUTION: Any changes or modifications not expressly approved by the party responsible for compliance could void the user's authority to operate the equipment.

#### **Prohibition of co-location**

This device must not be co-located or operating in conjunction with any other antenna or transmitter 

#### **15.105 Federal Communications Commission (FCC) Requirements, Part 15**

This equipment has been tested and found to comply with the limits for a class B digital device, pursuant to part 15 of the FCC Rules. These limits are designed to provide reasonable protection against harmful interference in a residential installation.

This equipment generates, uses and can radiate radio frequency energy and, if not installed and used in accordance with the instructions, may cause harmful interference to radio communications. However, there is no guarantee that interference will not occur in a particular installation. If this equipment does cause harmful interference to radio or television reception, which can be determined by turning the equipment off and on, the user is encouraged to try to correct the interference by one or more of the following measures:

- —Reorient or relocate the receiving antenna.
- —Increase the separation between the equipment and receiver.
- —Connect the equipment into an outlet on a circuit different from that to which the receiver is connected.
- —Consult the dealer or an experienced radio/TV technician for help.

### **Regulatory information / Disclaimers**

Installation and use of this Wireless LAN device must be in strict accordance with the instructions included in the user documentation provided with the product. Any changes or modifications (including the antennas) made to this device that are not expressly approved by the manufacturer may void the user's authority to operate the equipment. The manufacturer is not responsible for any radio or television interference caused by unauthorized modification of this device, or the substitution of the connecting cables and equipment other than manufacturer specified. It is the responsibility of the user to correct any interference caused by such unauthorized modification, substitution or attachment. Manufacturer and its authorized resellers or distributors will assume no liability for any damage or violation of government regulations arising from failing to comply with these guidelines.

#### **MPE Statement (Safety Information)**

Your device contains a low power transmitter. When device is transmitted it sends out Radio Frequency (RF) signal.

#### **Caution Statement of the FCC Radio Frequency Exposure**

This Wireless LAN radio device has been evaluated under FCC Bulletin OET 65C and found compliant to the requirements as set forth in CFR 47 Sections 2.1091, 2.1093, and 15.247(b)(4) addressing RF Exposure from radio frequency devices. The radiation output power of this Wireless LAN device is far below the FCC radio frequency exposure limits. Nevertheless, this device shall be used in such a manner that the potential for human contact during normal operation—as a mobile or portable device but use in a body-worn way is strictly prohibit. When using this device, a certain separation distance between antenna and nearby persons has to be kept to ensure RF exposure compliance. In order to comply with the RF exposure limits established in the ANSI C95.1 standards, the distance between the antennas and the user should not be less than 20cm.

### **Replaceable batteries**

If an equipment is provided with a replaceable battery and if replacement by an incorrect type could result in an explosion (e.g. with some lithium batteries), the following applies:

- if the battery is placed in an OPERATOR ACCESS AREA, there shall be a marking close to the battery or a statement in both the operating and the servicing instructions;
- $-$  if the battery is placed elsewhere in the equipmen, there shall be a marking close to the battery or a statement in the servicing instructions.

The marking or statement shall include the following or similar text:

**CAUTION RISK OF EXPLOSION IF BATTERY IS REPLACED BY AN INCORRECT TYPE. DISPOSE OF USED BATTERIES ACCORDING THE INSTRUCTIONS**

Compliance is checked by inspection.

## **Index**

# **Index**

### **A**

Action key 4 ActiveSync Copying files 4 7 Installing 2 6 Adding programs 4 6 Alarm Setting 3 7 Answering voice calls 2 1

#### **B**

Back key 4 Battery Charging 8 Inserting 7 Beam Bluetooth 6 0 Picture 8 9 Video clip 8 9 Bluetooth Beaming 6 0 Creating a partnership 5 8 Headset 5 9 Partnership 6 0 Printer 6 1 Receiving information 6 0 Renaming device 6 0 Security 6 1

Sending pictures 8 6 Setting to Discoverable 5 7 Synchronizing 30, 60 Turning on/off 4 1 , 5 7

### **C**

Calendar Scheduling an appointment 8 1 Call barring 4 4 Call key 4 Calls Answering 2 1 Emergency 2 0 From Call History 1 8 From Contacts 1 8 From the Home screen 1 7 International 2 0 Rejecting 2 1 Using speed dial 1 9 Charging Battery 8 Connecting Internet 5 0 Phone to PC 27 **Connections** Dial-up 5 0 GPRS 5 1 Infrared 5 3 Internet 5 5 Proxy 5 1 USB 5 4 VPN 5 1

**Contacts** SIM 7 9 Viewing 7 7

#### **D**

**Date** Setting 3 7 Delete Pictures 8 5 Video clips 8 5 Device lock 3, 16 Dial-up connection 5 0 **Display** External 2

#### **E**

E-mail accounts Setting up 6 6 E-mail messages Composing 6 7 Downloading 6 9 Sending 6 7 Synchronizing 70 Earphone jack 3 Emergency calls 2 0 End button 4 Exchange Server Synchronizing 3 0 External display 2

### **F**

Features Back 2 Bottom 2 Front 2 Side 2 lop 2 File Explorer Beaming files 4 9 Creating folders 4 8 Deleting files 4 9 Deleting folders 4 9 Moving files 4 9 Moving folders 4 9 Renaming files 4 9 Renaming folders 4 9 Sending a file by e-mail 4 9 Starting 4 8 Using 4 8 Files Copying 4 7 Fixed dialing 4 3

#### **H**

Home key 4 Home screen 1 3 Personalizing 3 6 Setting 8 5 Status indicator icons 1 4

#### **I**

Indicators Battery 2 Bluetooth 2

LED 2 Network 2 Notification 2 Status 1 4 Infrared Synchronizing 2 9 Infrared (IR) port 3 Infrared connection 5 3 Input modes Changing 6 2 Multipress mode 6 3 Numeric mode 6 4 T9 mode 6 3 Inserting Battery 7 Installing ActiveSync 2 6 Battery 7 Java MIDlets From a PC 9 2 From the Internet 9 2 Micro SD card 7 SIM card 6 Storage card 7 International calls 2 0 Internet Connecting 5 0 Internet Explorer Mobile 5 5 Changing options 5 5

### **J**

Java MIDlets Installing 9 2 Running 9 3

#### **K**

Key lock 3 , 1 6 Keypad Locking 4 1 Unlocking 4 2 Keys Action 4 Back 4 Call 4 End 4 Home 4 Left soft 4

#### **L**

LED flash 2 LED indicator 2 Left soft key 4 Locking Phone 4 3 SIM card 4 2

#### **M**

Messaging Changing options 6 7 Deleting accounts 6 7 E-mail 6 7 Inserting a signature 6 9 Managing accounts 6 7 Managing folders 7 0 MMS 7 1 Switching accounts 6 7 Text 6 7 MIDlets Running 9 3 Micro SD card

Installing 7 Removing 7 MMS messaging Accessing 7 1 Editing settings 7 1 Hiding recipient 7 3 Hiding sender 7 3 My Text 73 Preset text 7 3 Requesting delivery notice 7 3 Sending Pictures 8 6 Video clips 8 6 Using templates 7 3 Modem Link 5 3 USB connection 5 4 MSN Hotmail 7 6 MSN Messenger 7 4 Multi-color LED indicator 2 Multimedia player controls Locking 4 1 Unlocking 4 2 Multipress mode 6 3 Entering Punctuation 6 4

### **N**

**Navigation** Pad 4 Numeric mode 6 4

#### **P**

Partnership Creating 2 7 Personalizing

Home screen 3 6 Phone Back features 2 Bottom features 2 Front features 2 Locking 4 3 Resetting 4 6 Restarting 4 5 Side features 2 lop features 2 Turning off 9 Turning on 9 Phone settings Call barring 4 4 Fixed dialing 4 3 Pictures Auto Correct 8 9 Beaming 8 9 Croping 8 9 Default location 9 0 Deleting 8 8 E-mailing 8 9 Filename prefix 9 0 Rotating 89, 90 Saving 8 9 Sending by Bluetooth 8 9 Sending by MMS 8 9 Viewing 8 8 Pictures and Videos Editing a picture 8 9 Viewing a picture 8 8 PIN Changing 4 3 PIN2 Changing 4 3 Pocket MSN 7 4 Ports

Earphone jack 3 Infrared (IR) 3 Power button 3 **Printer** Configuring 6 1 Profiles 1 6 Changing settings 3 8 Programs Adding 4 6 Calendar 8 1 Contacts 7 7 File Explorer 4 8 Creating folders 4 8 Internet Explorer Mobile 5 5 Java 9 5 Modem Link 5 3 MSN Hotmail 7 6 MSN Messenger 7 4 Pictures & Videos 8 5 Pocket MSN 7 4 Removing 4 6 lasks 83 Voice Notes 8 4 Windows Media Player 88 Controls 9 1

#### **Q**

Quick List 1 6 Quick List button 3

#### **R**

Radio mode Turning on/off 4 1 Rejecting voice calls 2 1 Remote synchronization 3 3

Removing programs 4 6 Resetting Phone 4 6 Restarting Phone 4 5 Right soft key 4

### **S**

Scheduling Synchronization 3 1 Screen Settings 3 5 **Security** Bluetooth 6 1 **Settings** Alarm 3 7 Date 3 7 Phone Call barring 4 4 Fixed dialing 4 3 Profile 3 8 Time 3 7 Settings screens 3 5 Setting up E-mail accounts 6 6 SIM card Installing 6 Locking 4 2 Unlocking 4 2 SI SL security 4 4 Speakerphone 2 Speed dial 1 9 Creating 1 9 Start menu 1 5 Status indicator icons 1 4 Storage card

Installing 7 Removing 7 Strap holder 3 Synchronizing Creating a schedule 3 1 E-mail messages 7 0 Remotely 3 3 Using Bluetooth 3 0 Using infrared 2 9 Using USB sync cable 2 9 With an Exchange Server 3 0 With a PC 2 8

### **T**

T9 mode 6 3 Entering Punctuation 6 4 lasks 83 Text Changing case 6 4 Entering 6 2 New line 6 5 Plus sign 6 5 Punctuation 6 4 Space 6 4 Symbols 6 5 Text messages Composing 6 7 Sending 6 7 Time Setting 3 7

#### **U**

UL Safety Notices 9 5 Unlocking

keypad 4 2 Multimedia player controls 4 2 SIM card 4 2 URL exception 5 2 USB connection 5 4

#### **V**

Video clips Adding audio 87 Beaming 8 6 E-mailing 8 6 Playing 8 5 Sending by MMS 8 6 Setting time limit 87 Voice mail Retrieving 2 1 Voice Notes 8 1 Volume button 3

#### **W**

Windows Media Player 9 1 Controls 2, 91 Wireless Manager 3, 16, 41

### **ASUS COMPUTER GmbH (Germany and Austria)**

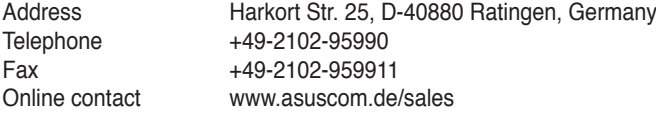

### **Technical Support**

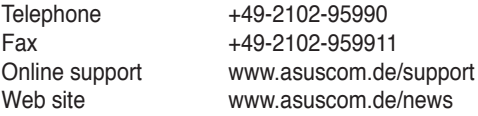

 For FCC PCS Head: 0.696 mW/g PCS Body: 0.704 mW/g WLAN Body: 0.021 mW/g

 For DGT GSM: 0.724 mW/g DCS: 0.467 mW/g WCDMA: 0.964 mW/g WLAN: 0.012 mW/g

 For CE GSM: 0.724 mW/g DCS: 0.467 mW/g WCDMA: 0.964 mW/g

## **RF Exposure Information (SAR)**

This device meets the government's requirements for exposure to radio waves. This device is designed and manufactured not to exceed the emission limits for exposure to radio frequency (RF) energy set by the Federal Communications Commission of the U.S. Government.

The exposure standard for wireless devices employs a unit of measurement known as the Specific Absorption Rate, or SAR. The SAR limit set by the FCC is 1.6W/kg. \*Tests for SAR are conducted using standard operating positions accepted by the FCC with the device transmitting at its highest certified power level in all tested frequency bands. Although the SAR is determined at the highest certified power level, the actual SAR level of the device while operating can be well below the maximum value. This is because the device is designed to operate at multiple power levels so as to use only the poser required to reach the network. In general, the closer you are to a wireless base station antenna, the lower the power output.

The highest SAR value for the device as reported to the FCC when tested for use at the ear is 0.696 W/kg for PCS Head SAR and 0.00738 W/kg for WLAN Head SAR and when worn on the body, as described in this user guide, is 0.704 W/kg for PCS Body SAR and 0.021 W/kg for WLAN Body SAR. (Body-worn measurements differ among device models, depending upon available enhancements and FCC requirements.)

While there may be differences between the SAR levels of various devices and at various positions, they all meet the government requirement.

The FCC has granted an Equipment Authorization for this device with all reported SAR levels evaluated as in compliance with the FCC RF exposure guidelines. SAR information on this device is on file with the FCC and can be found under the Display Grant section of <http://www.fcc.gov/oet/fccid>after searching on FCC ID: MSQO2G1

For body worn operation, this device has been tested and meets the FCC RF exposure guidelines for use with an accessory that contains no metal and the positions the handset a minimum of 1.5 cm from the body. Use of other enhancements may not ensure compliance with FCC RF exposure guidelines. If you do no t use a body-worn accessory and are not holding the device at the ear, position the handset a minimum of 1.5 cm from your body when the device is switched on.

The user needs to switch off the device when exposed to areas with potentially explosive atmospheres such as petrol stations, chemical storage depots and blasting operations.